## 數位櫃臺系統

# MyData 查驗操作手冊

版本 1.0

中華民國一一○年四月

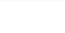

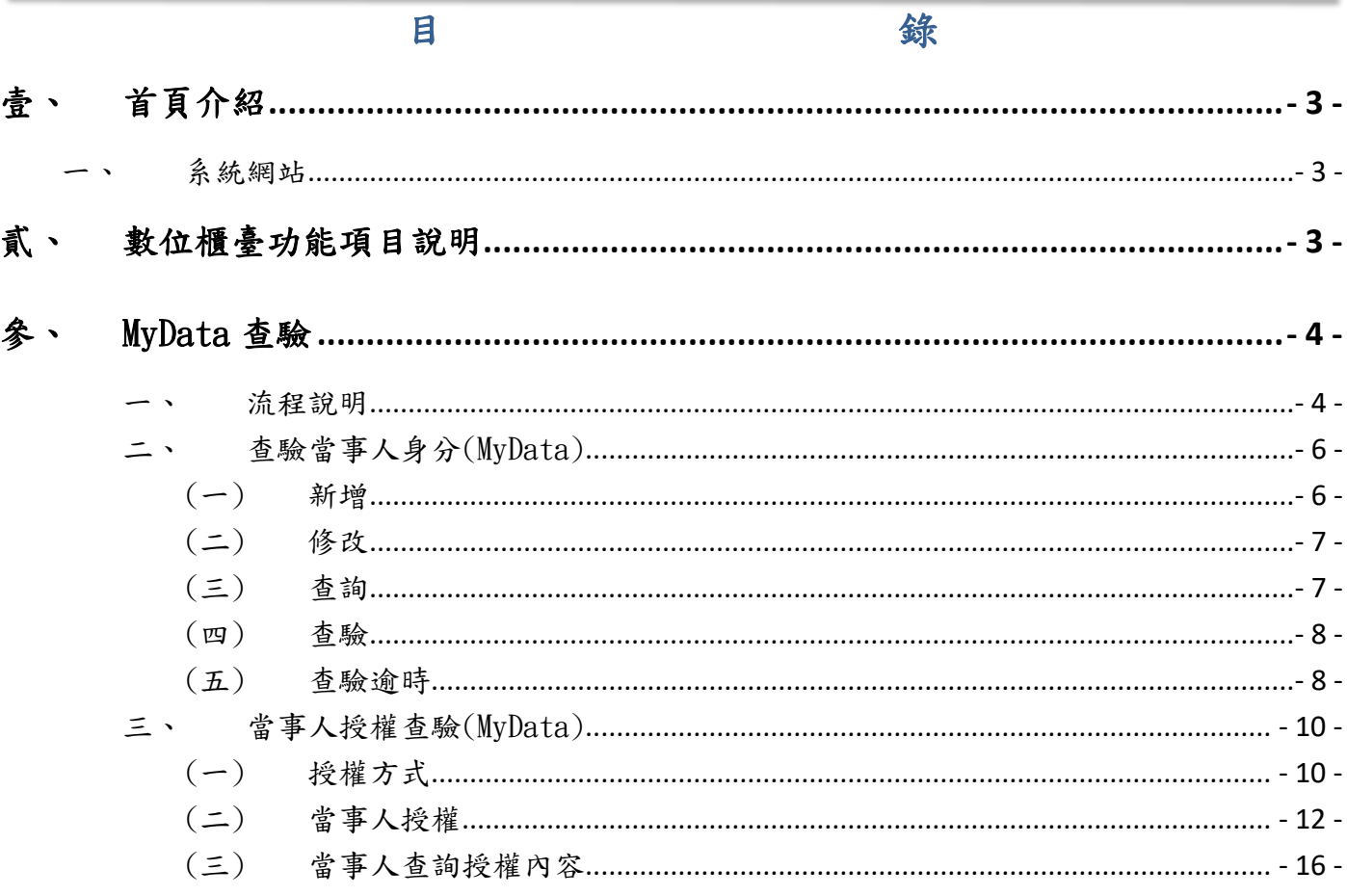

## <span id="page-2-0"></span>壹、 首頁介紹

#### <span id="page-2-1"></span>一、 系統網站

內政部地政司數位櫃臺: [https://dc.land.moi.gov.tw](https://dc.land.moi.gov.tw/)

## <span id="page-2-2"></span>貳、 數位櫃臺功能項目說明

本系統提供「簡易登記案件」、「線上聲明登錄」、「MyData 查驗」與「地政案件辦理情 形查詢」功能,本手冊僅就「MyData 查驗」做說明。

## <span id="page-3-1"></span><span id="page-3-0"></span>參、 MyData 查驗

#### 流程說明

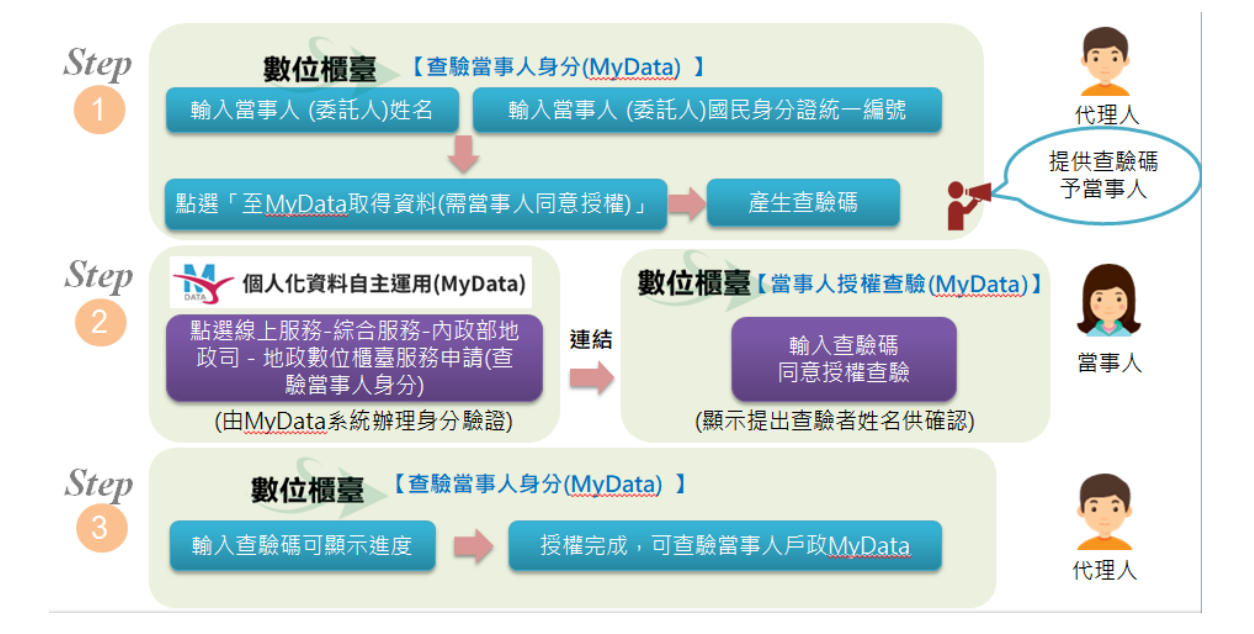

- 案件代理人(限地政士或律師)可於數位櫃臺系統「查驗當事人身分(MyData)」 功能裡申請查驗當事人身分。
- 申請時系統自動產生查驗碼。
- 代理人將查驗碼提供給當事人。
	- 當事人可於「個人化資料自主運用(MyData)平臺」網站(網址: https://mydata.nat.gov.tw/),點選「線上服務」→「【綜合服務】內 政部地政司一數位櫃臺授權查驗當事人身分」服務功能,授權本人的戶政 MyData 資料,提供給代理人輔助查驗及確認身分。

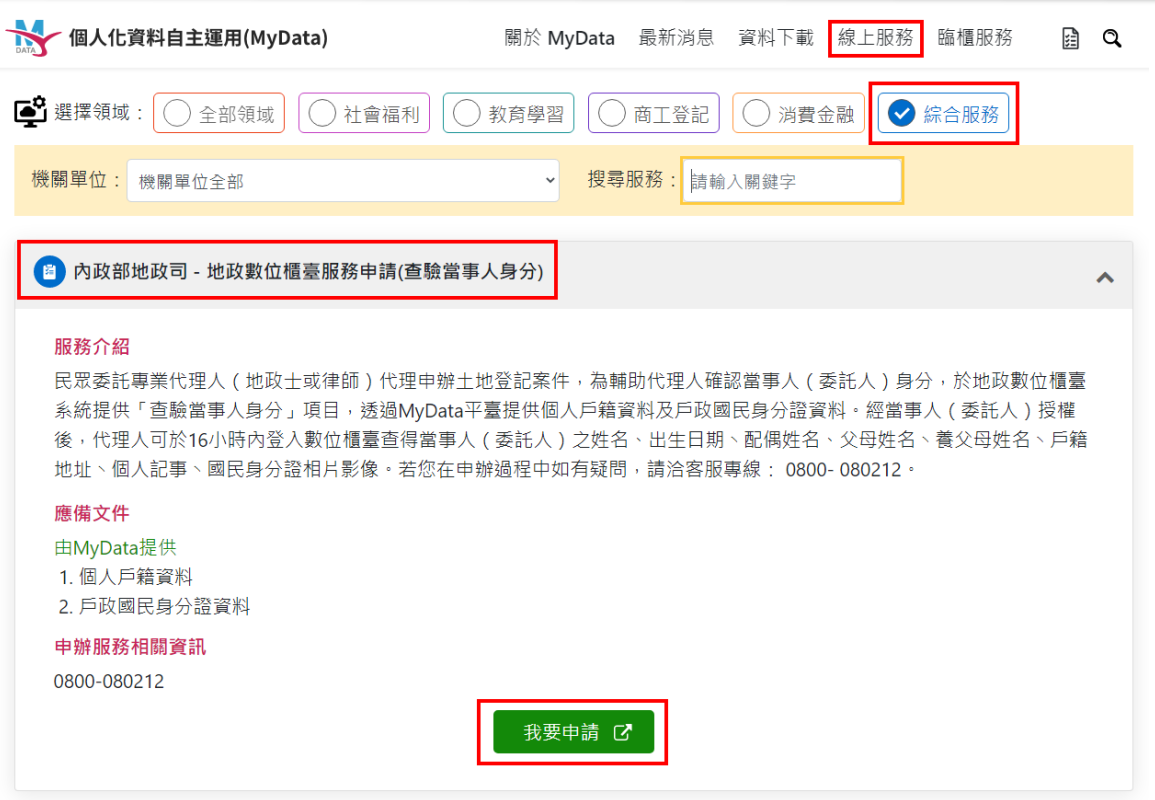

 當事人亦可至「數位櫃臺」系統首頁裡「個人化資料自主運用 MyData 授 權查驗」功能裡授權本人的戶政 MyData 資料,提供給代理人輔助查驗及 確認身分。

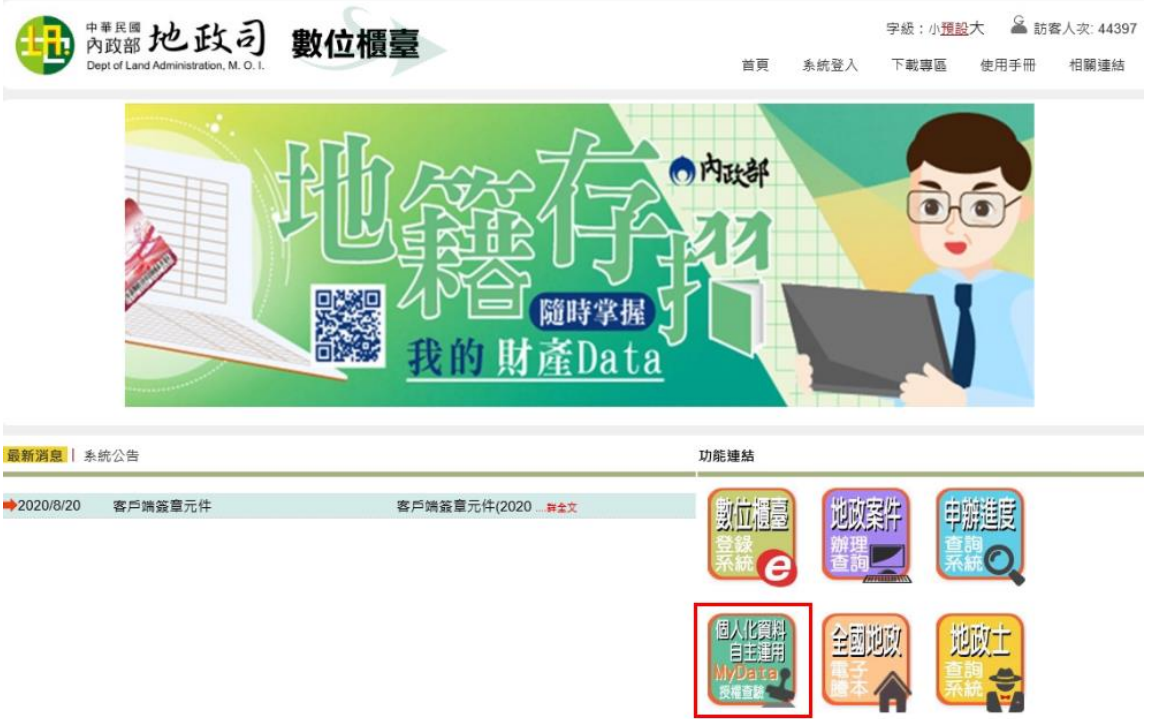

● 當事人完成授權後,代理人即可至「查驗當事人身分」功能查看當事人申請的 結果內容。

## <span id="page-5-1"></span><span id="page-5-0"></span>二、 查驗當事人身分(MyData)

#### (一) 新增

代理人 (限地政士或律師)欲申請當事人 MyData 資料,登入後,點選「查驗當事 人身分(MyData)」選項,點選「新增」。

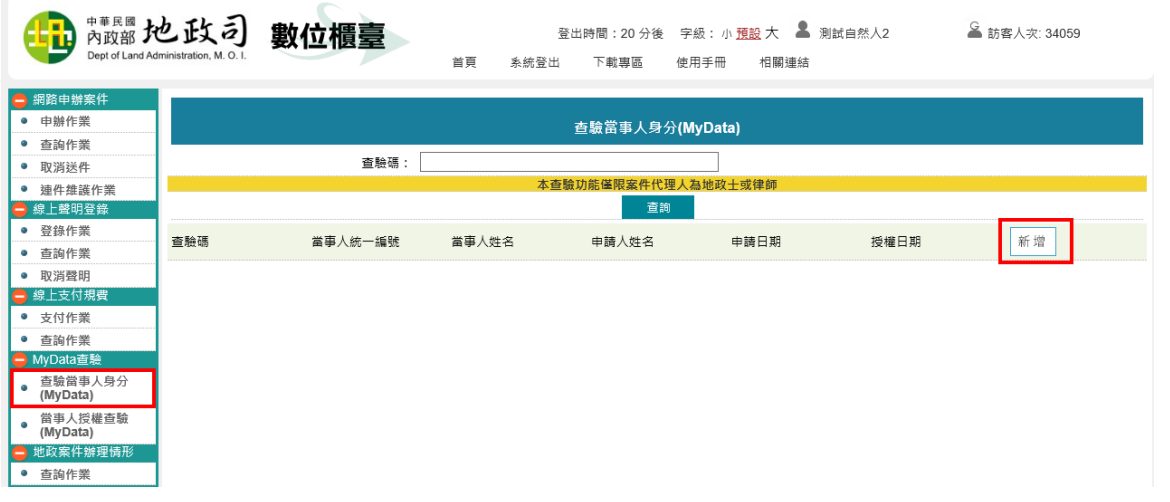

#### 輸入欲查驗的當事人「統一編號」與「姓名」,輸入完畢後,點選「儲存」。

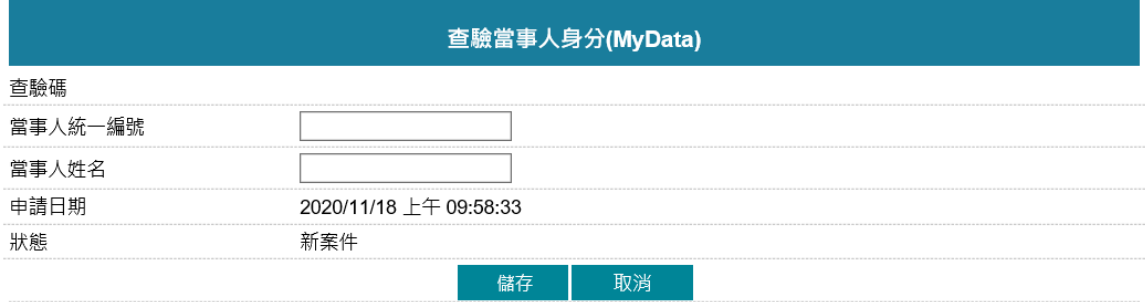

#### 系統會自動產生一組「查驗碼」,請將此組查驗碼提供給「當事人」申請。

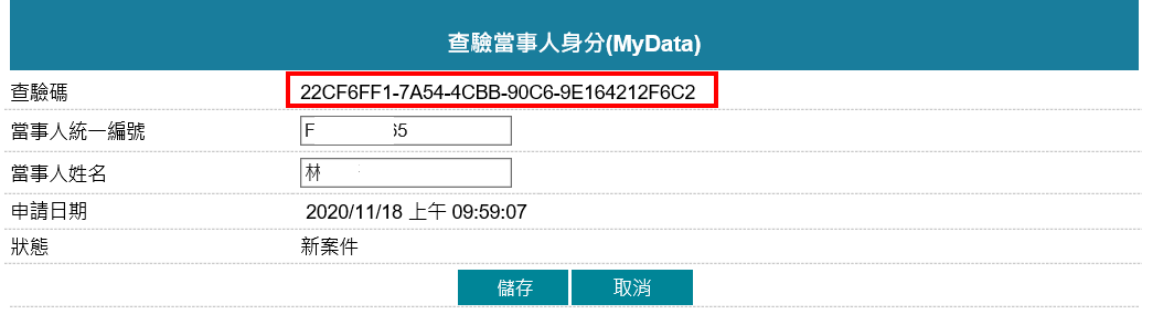

<span id="page-6-0"></span>(二) 修改

若新增輸入的資料有誤,可點選「修改」修正內容。

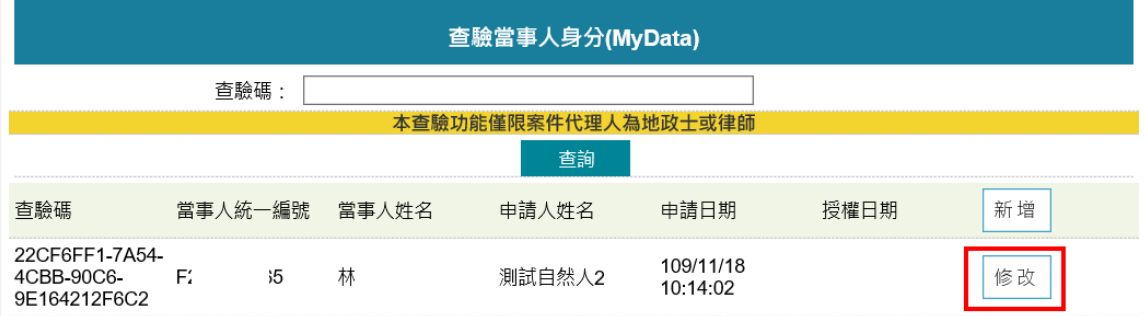

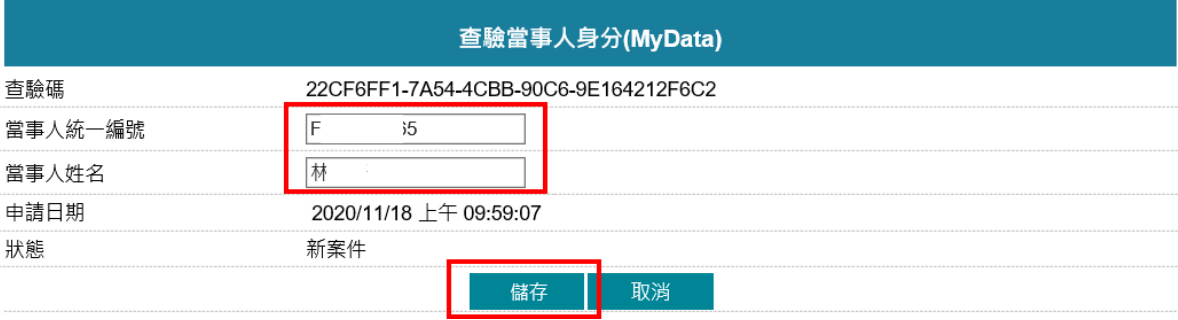

## <span id="page-6-1"></span>(三) 查詢

代理人可點選查詢,查看已申請過的案件紀錄,並可查看當事人是否已完成申請。

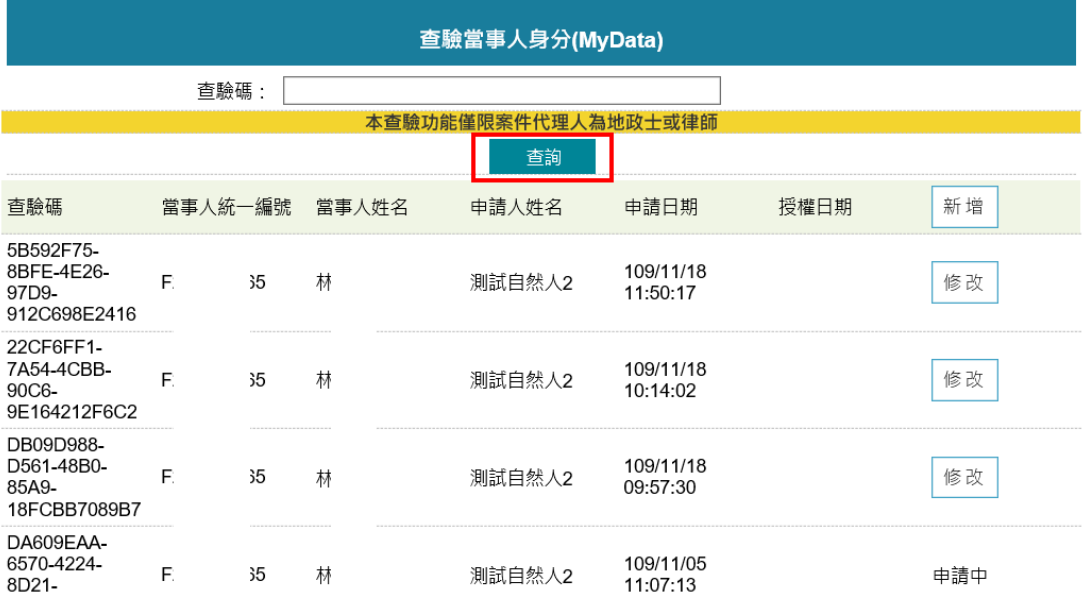

#### <span id="page-7-0"></span>(四) 查驗

若當事人已完成授權,通知代理人後,代理人可點直接點選「查驗」查看當事人資 料。

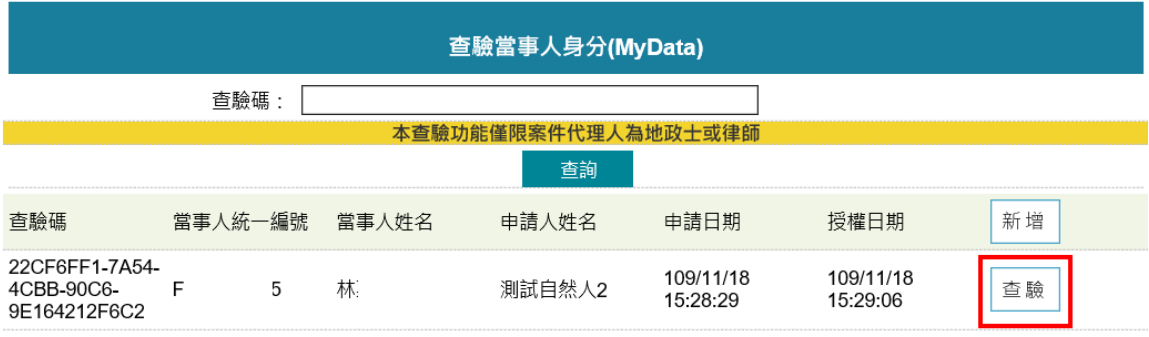

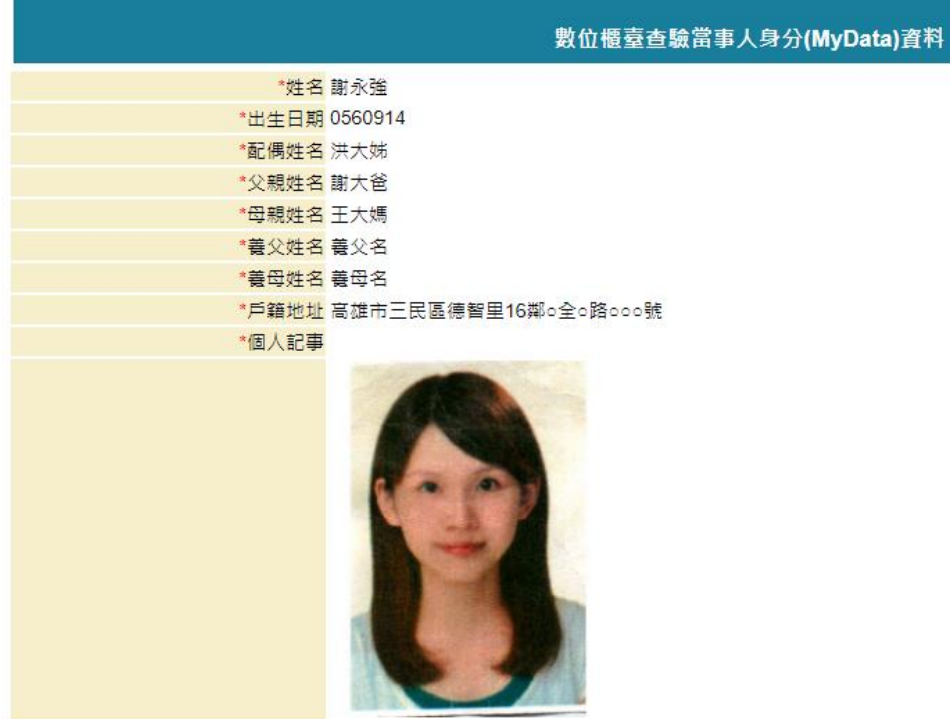

<span id="page-7-1"></span>本資料經當事人於MyData平臺授權提供, 授權時間 109年11月18日 15時29分

## (五) 查驗逾時

當事人身分查驗,依當事人取得資料後的授權日期時間,限定代理人查驗期限16 小時內,若超出16小時,則會出現下圖資訊,代表該資料已逾時,代理人需重新 產生新查驗碼再由當事人授權。

 $\mathbf{r}$ 

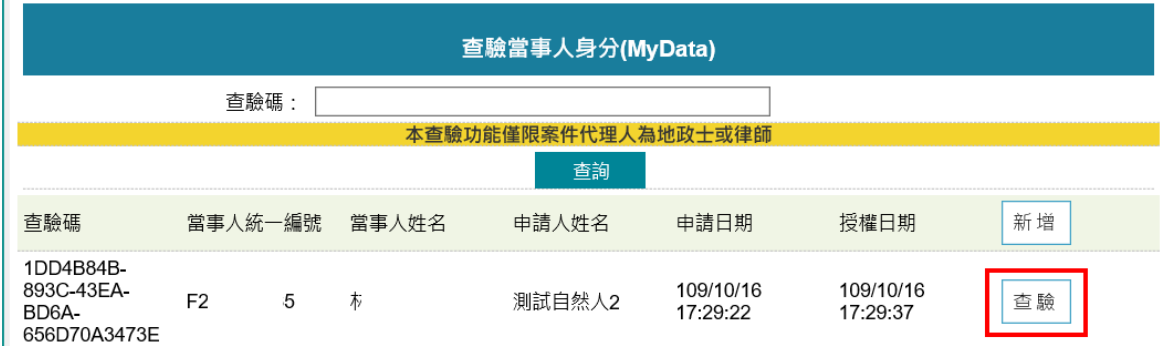

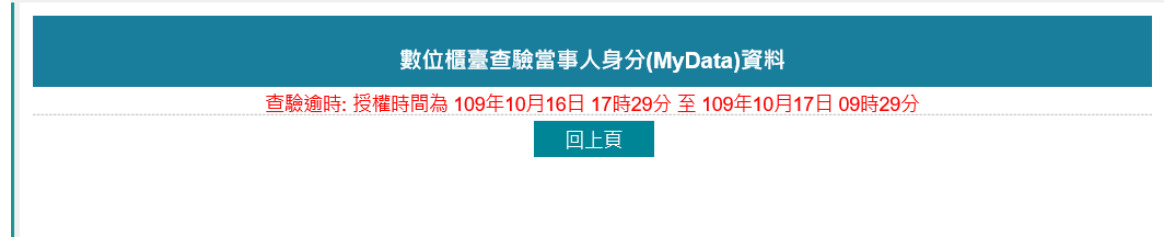

 $\times$ 

#### <span id="page-9-1"></span><span id="page-9-0"></span>三、 當事人授權查驗(MyData)

## (一) 授權方式

當事人收到代理人通知後,可由二種方式授權:

1. 個人化資料自主運用(MyData)系統

MyData 提醒

- (1).服務網址[:https://mydata.nat.gov.tw/](https://mydata.nat.gov.tw/)
- (2).使用「個人化資料自主運用(MyData)平臺」系統,不支援 IE 瀏

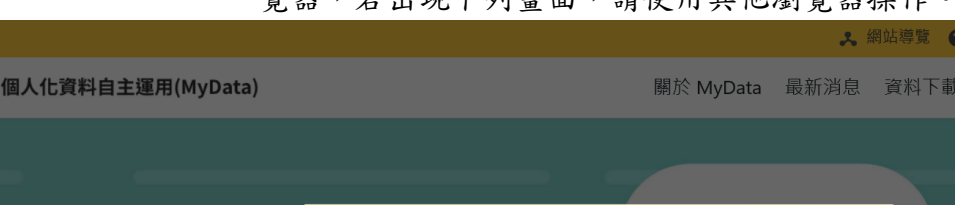

Chrome、Safari、Firefox等連線,謝謝

覽器,若出現下列畫面,請使用其他瀏覽器操作。

IE瀏覽器不支援本系統,請改用其他瀏覽器,如:Edge、

關閉

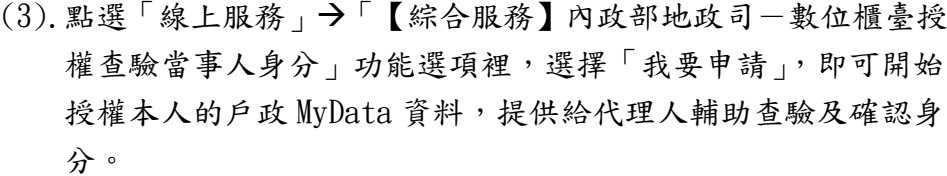

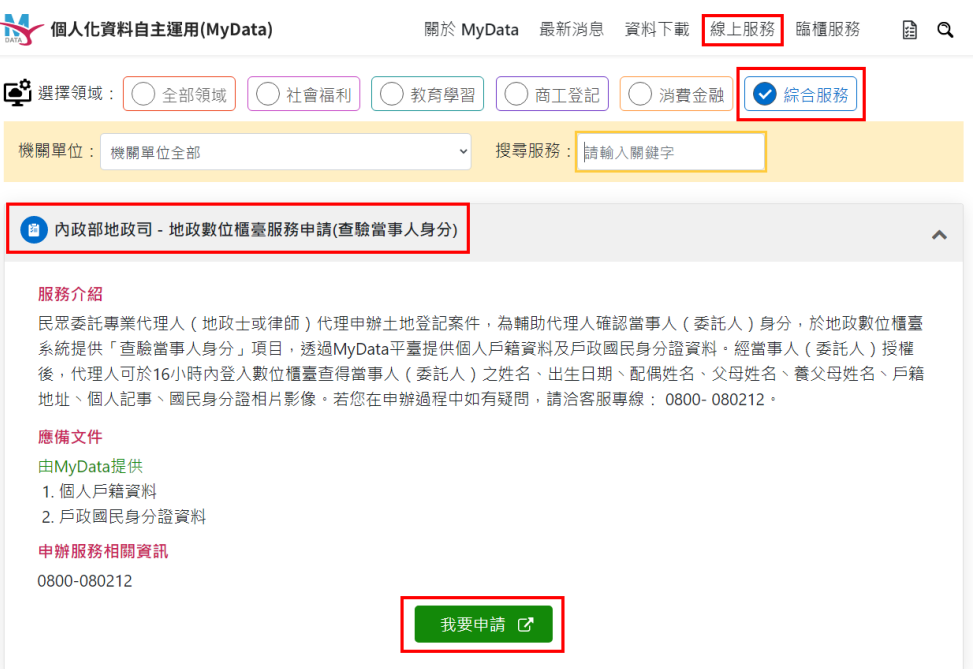

2. 數位櫃臺系統網站 (1).服務網址[:https://dc.land.moi.gov.tw/](https://dc.land.moi.gov.tw/) (2).當事人亦可至「數位櫃臺」系統首頁裡,直接點選「MyData 授 權查驗」功能,開始授權本人的 MyData 資料,提供給代理人輔 助查驗及確認身分。中南部地政司 字級:小預設大 數位櫃臺 首頁 系統登入 下載專區 使, ◎内政部 隨時堂振 Data 最新消息 | 系統公告 功能連結 地吹案件 →2020/8/20 客戶端簽章元件 客戶端簽章元件(2020 ... # 全文 數位損毒 申辦進度 E **【人化資** 全國地政

#### <span id="page-11-0"></span>(二) 當事人授權

當事人請準備自己的自然人憑證。

由「MyData 數位服務個人化網站」或是「數位櫃臺」系統進入,即可看 到授權畫面。

輸入代理人提供的「查驗碼」,並輸入憑證上的「身分證統一編號」,點 選「取得資料」即會連到 MyData 數位服務個人化網站。

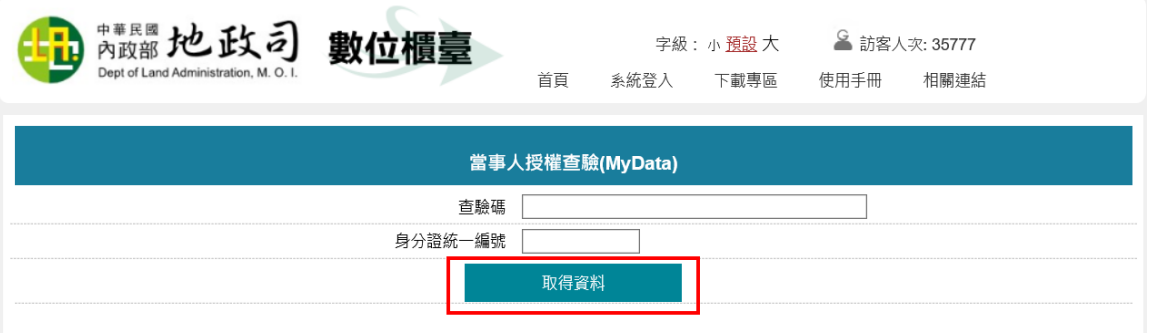

進入後,請詳閱注意事項後移至最下方,勾選「我已了解此服務內容,並 同意上述服務條款」。

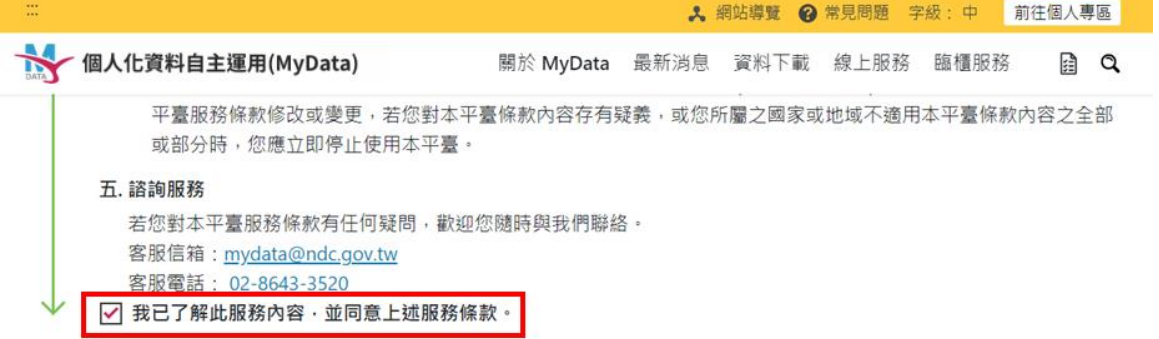

勾選完畢後,於「身分驗證」裡輸入「生日」,點選以「自然人憑證」登 入。

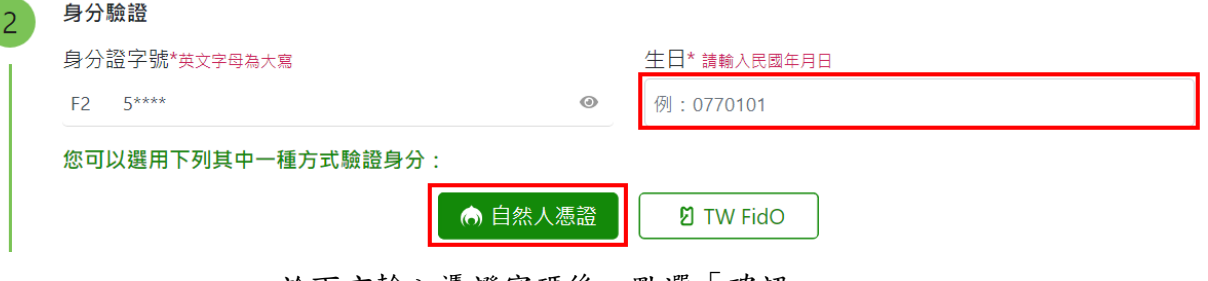

於下方輸入憑證密碼後,點選「確認」。

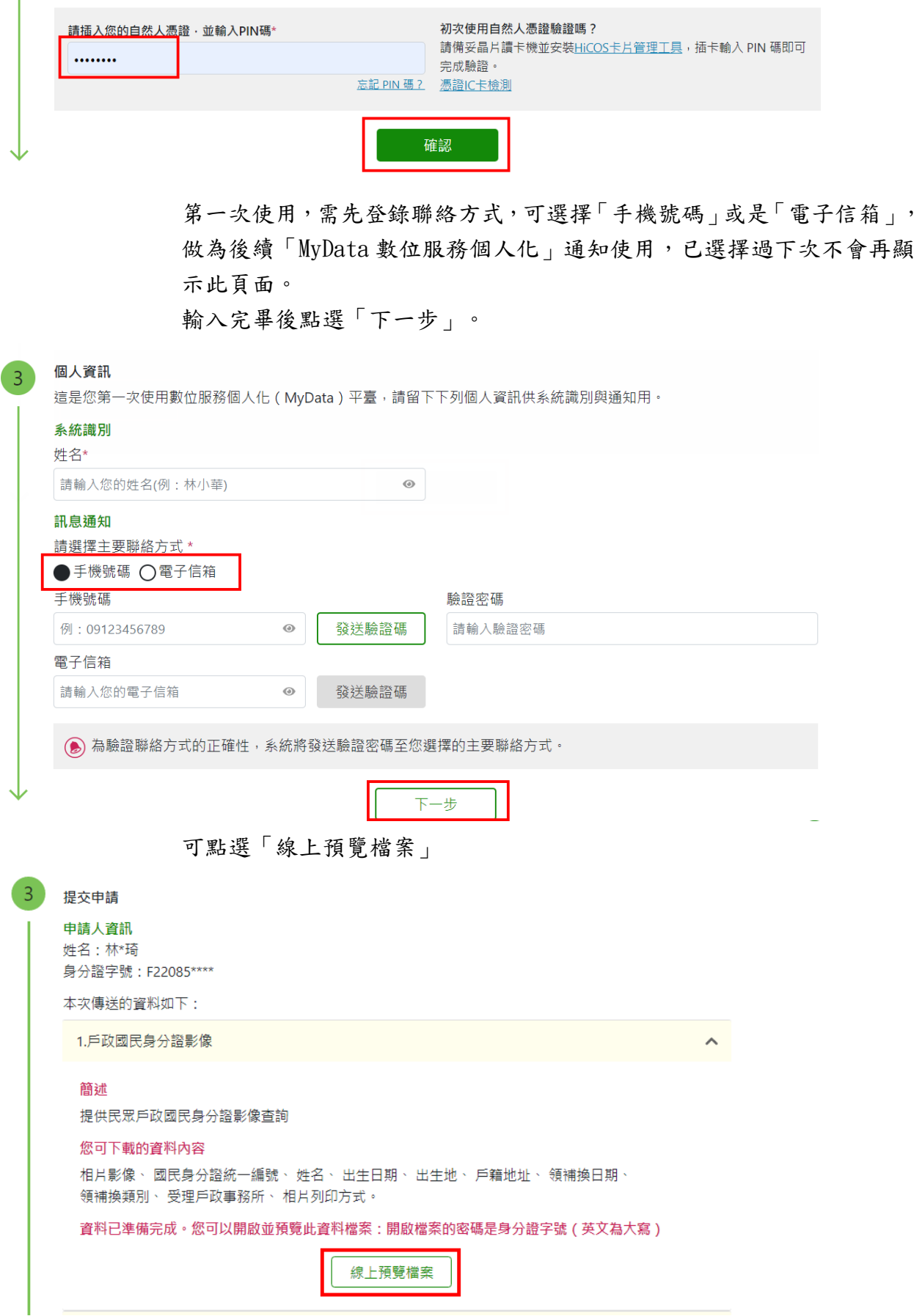

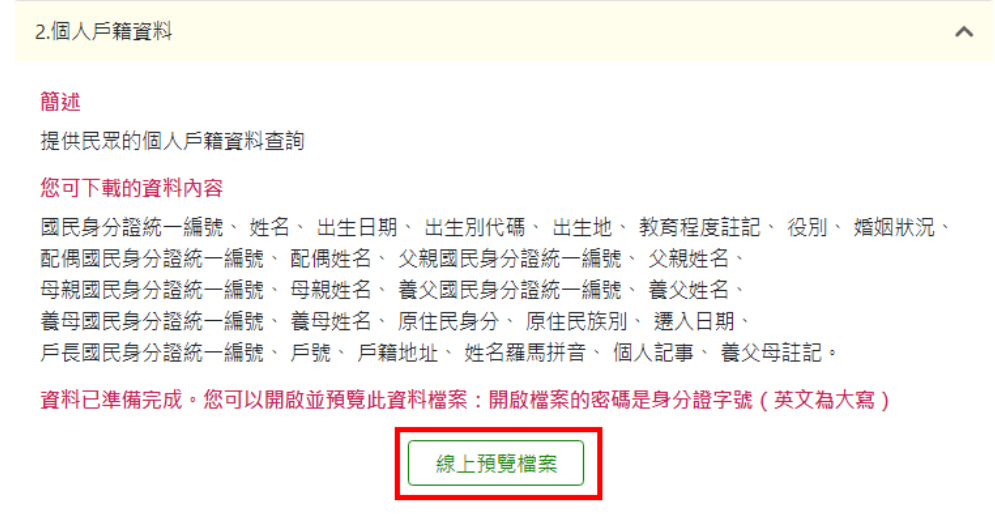

「MyData 數位服務個人化」提供「個人戶籍資料」與「戶政國民身分證 影像資料」檔。

可自行線上預覽檔案內容。

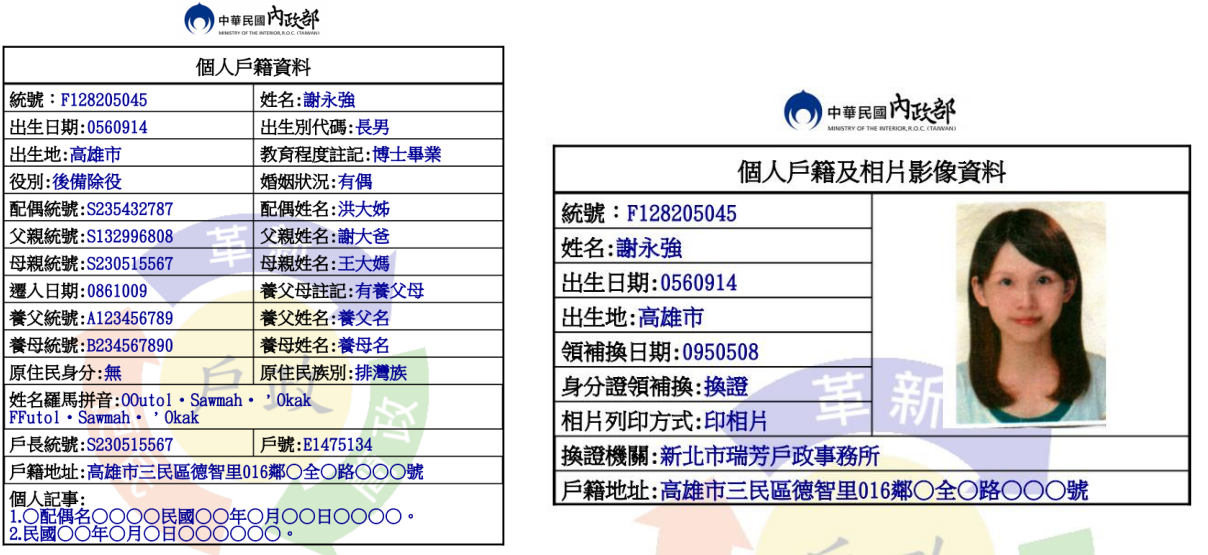

惟「數位櫃臺」系統僅顯示下列資料供代理人查驗。

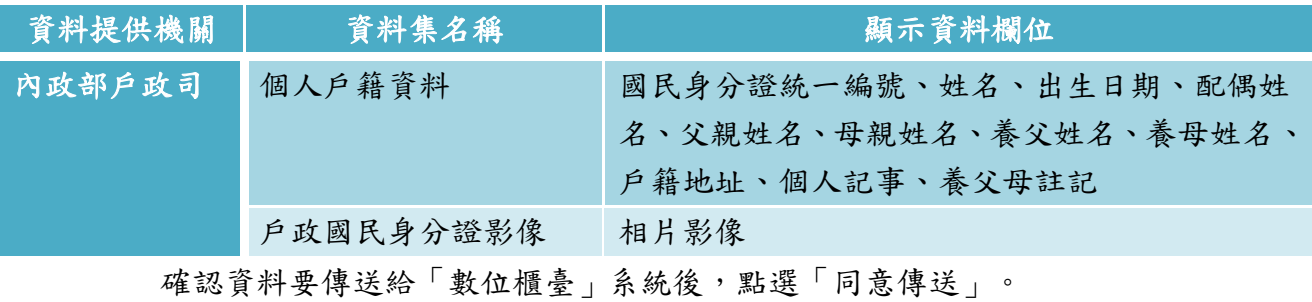

(●) 您已完成身分驗證,是否同意將上述資料傳送給「 內政部地政司 - 地政數位櫃臺 」• (6) MyData 成功將資料傳送後, 系統將自動發通知簡訊至您的手機號碼 092\*\*\*\*123 · 如手機號碼有誤,或想變更手機 號碼 ,請至 個人專區 進行變更,謝謝。

> 不同意傳送 同意傳送

資料傳送完成,即可通知代理人查看內容。

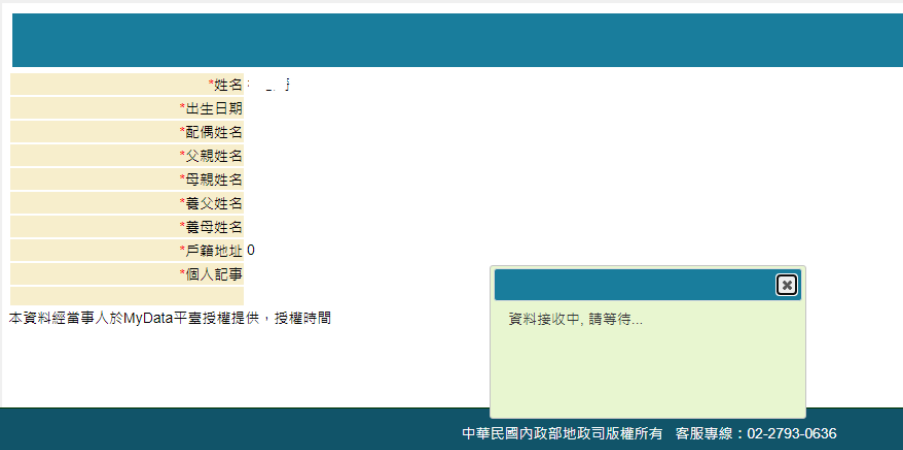

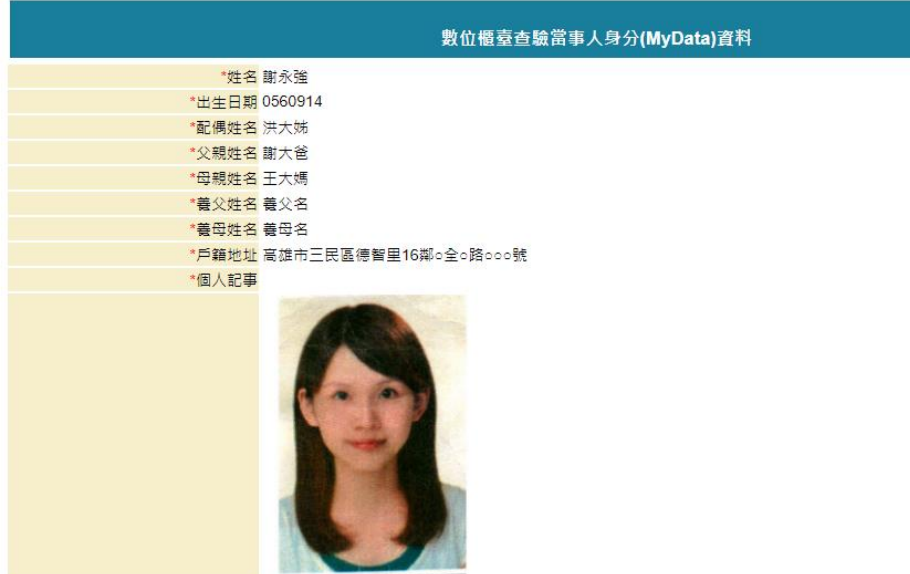

本資料經當事人於MyData平臺授權提供,授權時間 109年11月18日 15時29分

並可收到此通知內容。

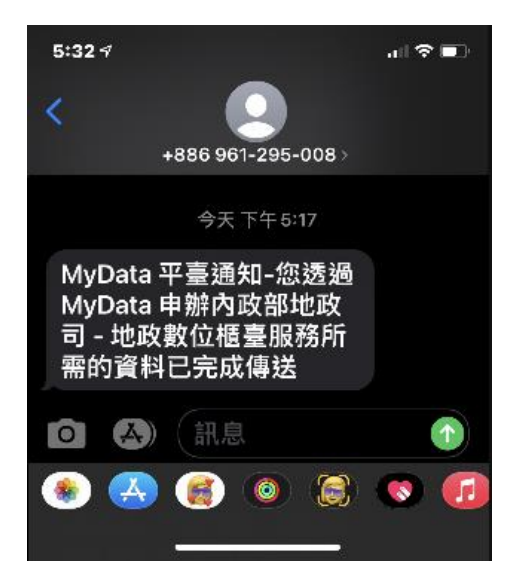

<span id="page-15-0"></span>(三) 當事人查詢授權內容

當事人若要再查看授權的內容,請至「數位櫃臺」系統,使用自然人憑證 登入。

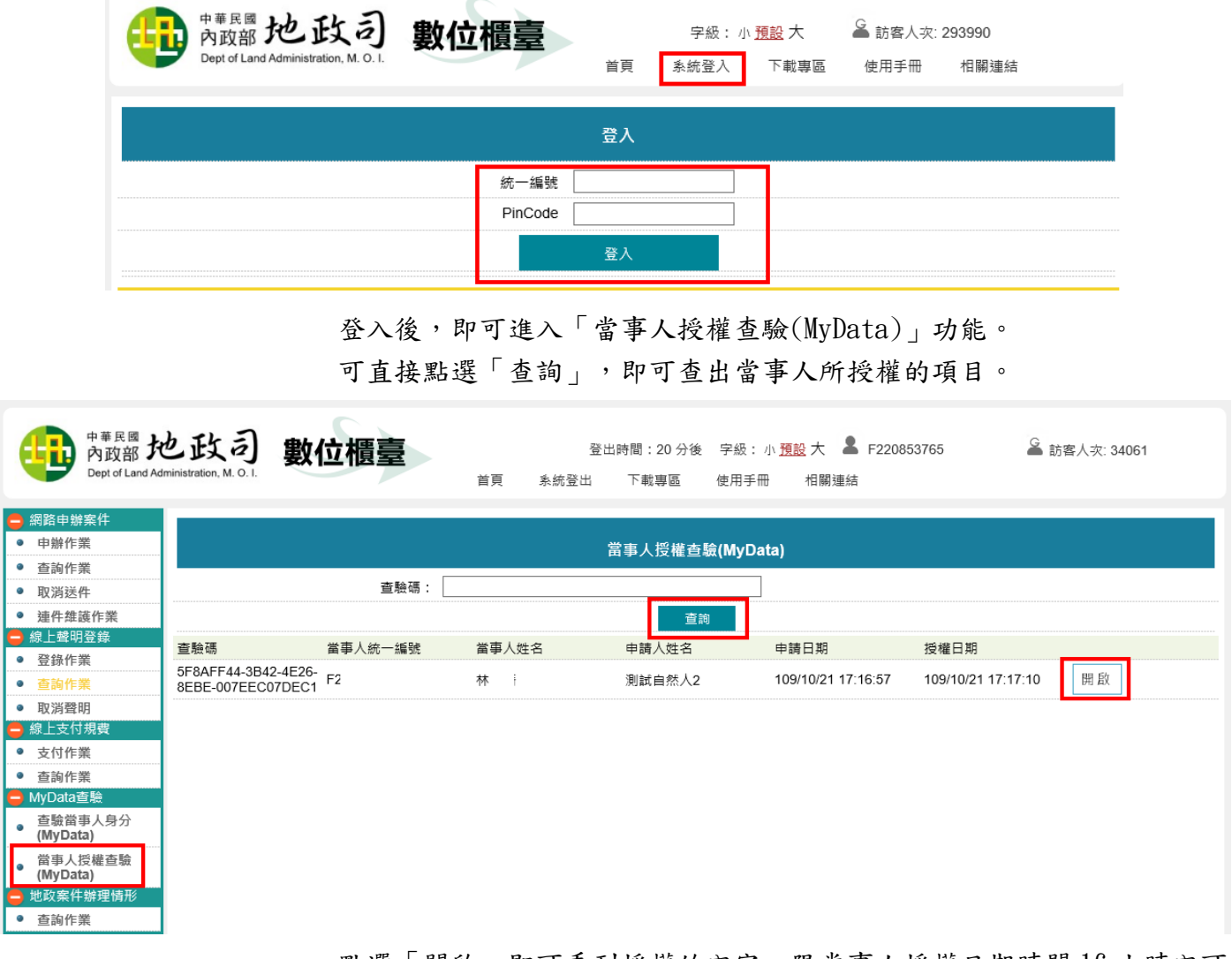

點選「開啟」即可看到授權的內容,限當事人授權日期時間 16 小時內可 查得本系統取得資料,若逾時則無法顯示該等資料。

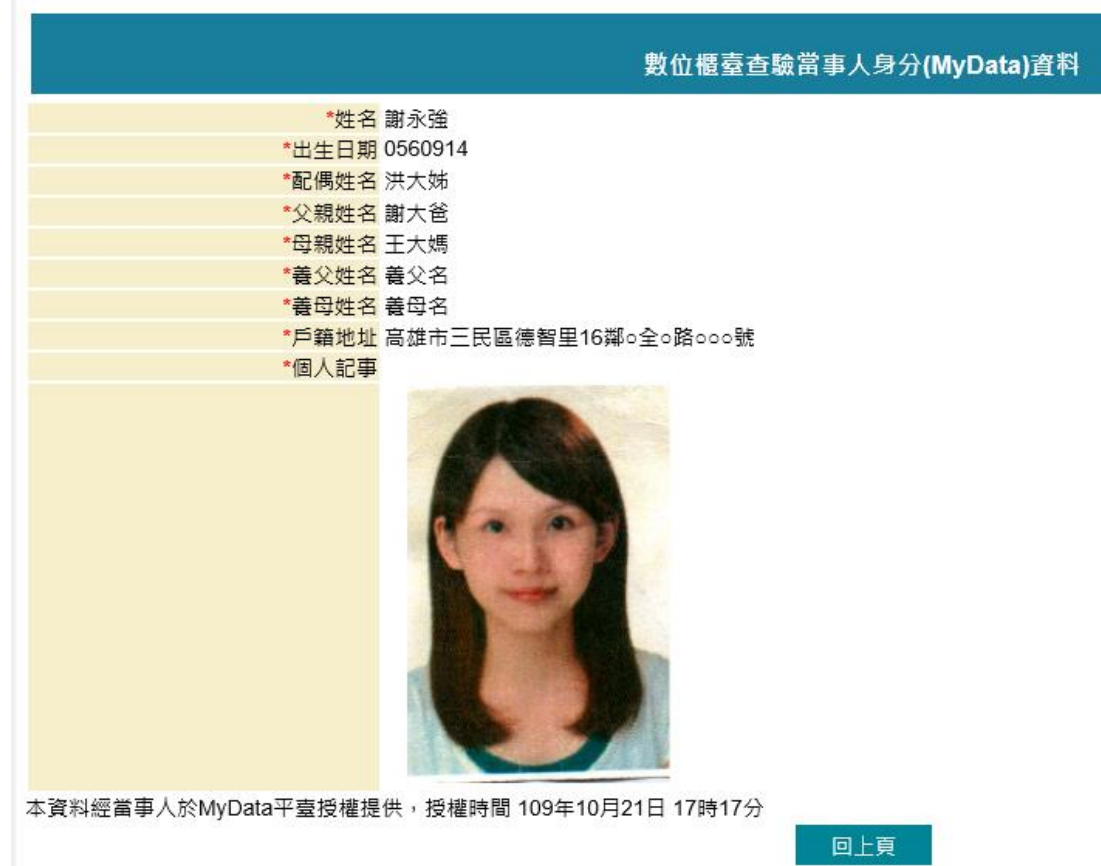